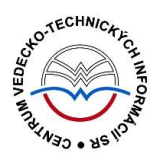

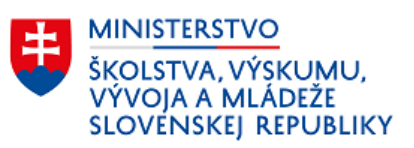

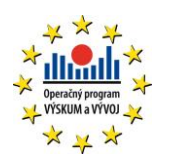

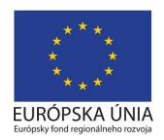

# **Formulár CYKLUS - CREUČ 2**

Manuál pre vysoké školy

Centrum vedecko-technických informácií SR

Odbor pre hodnotenie vedy

Oddelenie pre hodnotenie umeleckej činnosti

# Obsah

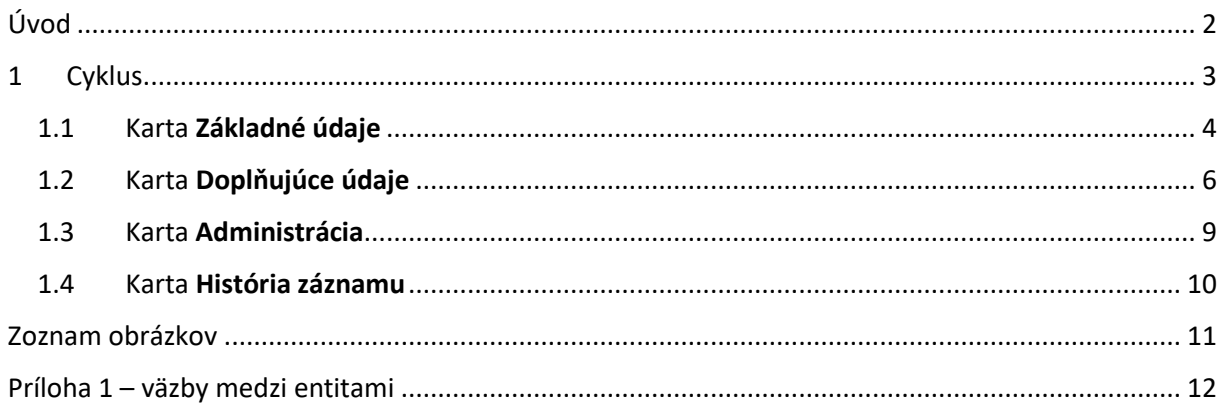

# <span id="page-2-0"></span>Úvod

Manuál je zameraný na použitie formulára *Cyklus* a popis jeho štruktúry, jednotlivých kariet a polí. Každá karta je popísaná na samostatnej podkapitole, v rámci ktorej je uvedené zameranie danej karty a podrobný popis všetkých polí na karte. Popis polí obsahuje základné informácie o poli, ako je názov poľa, typ poľa a opakovateľnosť poľa. Ak je pole kontrolované vnútornou kontrolou alebo kontrolou na duplicity, popis poľa obsahuje princíp fungovania týchto kontrol a praktické príklady.

Pri niektorých poliach je uvedený spôsob ich použitia alebo ovládania. Ide najmä o polia, ktorých ovládania vyžaduje zvýšenú pozornosť požívateľa. Všeobecná typológia polí a ovládacích prvkov sa nachádza v manuáli *Typológia polí a ovládacích prvkov CREUČ 2*, kde je uvedený spôsob ovládania všetkých typov polí.

CREUČ 2 je optimalizovaný pre internetové prehliadače Mozilla Firefox, Google Chrome, Opera a Safari. Počas používania CREUČ 2 je možné mať otvorených viacero kariet alebo okien internetového prehliadača s rôznymi formulármi alebo zoznamami. V internetovom prehliadači je potrebné mať povolené otváranie kontextových okien webovým sídlom app.creuc.sk. Neodporúča sa používať navigáciu *Späť* a *Dopredu* priamo v prehliadači, odporúča sa využívať len ovládacie prvky implementované v systéme CREUČ 2.

V rámci vyhľadávania nie je nutné používať diakritiku a rozlišovať veľké a malé písmená. Zelené rámčeky obsahujú praktické príklady, v modrých rámčekoch sú uvedené technické detaily a používateľské tipy.

Ostré prostredie *CREUČ 2* je dostupné na adrese [https://app.creuc.sk.](https://app.creuc.sk/)

# <span id="page-3-0"></span>1 Cyklus

Cyklus je jednou zo siedmych entít v *CREUČ 2*. Jednotlivé entity predstavujú súbor výstupov umeleckej činnosti, ktoré vznikli samostatne ale spolu tvoria pomyselnú sériu. Cyklus zastrešuje takto súvisiace výstupy umeleckej činnosti pod jednou hlavičkou.

Entita **Cyklus** sa vytvára prostredníctvom formulára *Cyklus* dostupnom cez možnosť *Formuláre*.

Samotná entita **Cyklus** je jednoúrovňová, priväzuje sa len na záznamy výstupov umeleckej činnosti. Väzba medzi ostatnými entitami a entitou **Cyklus** sa nevytvára. Schéma všetkých entitných väzieb je znázornená v *Príloha 1* – [väzby medzi entitami](#page-12-0).

V nasledujúcich podkapitolách sú uvedené jednotlivé karty formulára *Cyklus* spolu so všetkými poľami, ktoré obsahujú.

### <span id="page-4-0"></span>1.1 Karta Základné údaje

Karta **Základné údaje** obsahuje polia zamerané na jednoznačnú identifikáciu cyklu. Zapisujú sa na nej názvové údaje.

**Polia názvu cyklu** – pozostávajú z dvoch polí, konkrétne z poľa **Názov cyklu** a z **poľa pre výber jazyka názvu**. **Polia názvu** nie sú opakovateľné.

- **Pole Názov cyklu** (povinné voľne editovateľné pole)
	- Pole slúži na zápis názvu cyklu. Do poľa **Názov** nie je povolené zapisovať skratky, preklady názvu a pod.
- **Pole pre zápis jazyka názvu** (výberové pole)
	- Pole slúži na určenie jazyka názvu. Vypĺňanie jazyka názvu je povinné v prípade cudzojazyčných názvov.

Pole **Názov cyklu** podlieha kontrole na duplicity voči ostatným podujatiam v *CREUČ 2*. Ak sa nájde cyklus s rovnakým názvom, zobrazí sa upozornenie na duplicitu s možnosťou editovať tento cyklus prostredníctvom tlačidla *Načítať vybraný záznam*. Ak nájdené ocenenie nie je duplicita, je možné pokračovať vo vytváraní ocenenia kliknutím na tlačidlo *Pokračovať bez načítania.*

Názov cyklu sa zapisuje podľa toho, ako je uvedený v oficiálnej dokumentácii, napr. v programe ocenenia, v oficiálnom zozname ocenených výstupov umeleckej činnosti a pod alebo ako je všeobecne známy. V prípade názvu cyklu v inom type písma ako latinka je potrebné názov prepísať do latinky. Pre transkripciu sa používa norma STN Transliterácia cyriliky. Pri zakladaní nového cyklu sa odporúča uviesť všetky dostupné podnázvy a súbežné názvy do príslušných polí.

**Polia pre podnázov cyklu** – pozostávajú z dvoch polí, konkrétne z poľa **Podnázov** a z **poľa pre výber jazyka podnázvu**, ktoré sa zobrazí až po pridaní podnázvu. **Polia pre podnázov** sú opakovateľné.

- **Pole Podnázov** (voľne editovateľné pole)
	- Pole slúži pre zápis podnázvu cyklu.
- **Pole pre zápis jazyka podnázvu** (výberové pole)
	- Pole slúži na určenie jazyka podnázvu. Vypĺňanie jazyka podnázvu je povinné v prípade cudzojazyčných podnázvov.
	- **Pole pre zápis jazyka podnázvu** sa zobrazí až po pridaní podnázvu.

**Polia súbežného názvu** – pozostávajú z dvoch polí, konkrétne z poľa **Súbežný názov** a z **poľa pre výber jazyka súbežného názvu**, ktoré sa zobrazí až po pridaní súbežného názvu.

- **Pole Súbežný názov** (voľne editovateľné pole)
	- Pole slúži pre zápis prekladu názvu cyklu. Do poľa **Súbežný názov** sa nezapisuje preklad názvu dodaný používateľom.
- **Pole pre zápis jazyka súbežného názvu** (výberové pole)
	- Pole slúži na určenie jazyka súbežného názvu. Vypĺňanie jazyka súbežného názvu je povinné v prípade cudzojazyčných súbežných názvov.
	- **Pole pre zápis jazyka súbežného názvu** sa zobrazí až po pridaní súbežného názvu.

**Polia pre variantný názov** – pozostávajú z dvoch polí, konkrétne z poľa **Variantný názov** a z **poľa pre výber jazyka variantného názvu**, ktoré sa zobrazí až po pridaní variantného názvu.

- **Pole Variantný názov** (voľne editovateľné pole)
	- Pole slúži pre zápis variantného názvu cyklu.
- **Pole pre zápis jazyka variantného názvu** (výberové pole)
- Pole slúži na určenie jazyka variantného názvu. Vypĺňanie jazyka variantného názvu je povinné v prípade cudzojazyčných variantných názvov.
- **Pole pre zápis jazyka variantného názvu** sa zobrazí až po pridaní variantného názvu.

Za variantný názov cyklu sa považuje ďalší názov cyklu, pod ktorým je toto podujatie známe. Do poľa **Variantný názov** sa uvádza aj preklad názvu dodaný používateľom. Zároveň je variantný názov odlišný od názvu cyklu, podnázvu alebo súbežného názvu.

### <span id="page-6-0"></span>1.2 Karta Doplňujúce údaje

Karta **Doplňujúce údaje** obsahuje polia zamerané najmä na pridávanie poznámok a iných doplňujúcich údajov.

**Polia URL adresy** – pozostávajú z dvoch polí, prvé pole je určené na zápis samotnej URL adresy a druhé pole na zápis popisu URL adresy. **Polia URL adresy** sú opakovateľné.

- **Pole URL adresa** (voľne editovateľné pole)
	- Pole slúži na zápis konkrétnej URL adresy, napr. webovej stránky podujatia alebo jeho organizátora.
	- Pole **URL adresa** obsahuje predvyplnenú hodnotu *http://*, URL adresu je však možné zadať aj bez tejto hodnoty.
- **Pole pre popis URL adresy** (voľne editovateľné pole)
	- Pole slúži na zápis popisu URL adresy, jej názvu alebo titulu. V detaile sa zobrazuje namiesto samotnej URL adresy. Pri vkladaní URL adresy nie je **pole pre popis URL adresy** povinné.

Vyplnené údaje v **poliach URL adresy** je potrebné pridať do entity prostredníctvom ikony *plus*. Samotné pole **URL adresa** je kontrolované na správnosť zadanej URL adresy. Adresa je akceptovaná s vyplnenou hodnotou *http://* aj bez nej, rovnako aj s uvedeným alebo neuvedeným *www*. Kliknutím na ikonu *odkaz na URL adresu* vo formulári alebo v detaile na samotnú URL adresu alebo jej popis sa otvorí na novej karte internetového prehliadača zadaná internetová stránka.

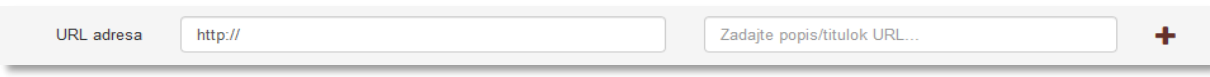

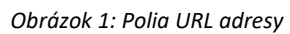

<span id="page-6-1"></span>**Polia zdroja informácií** – pozostáva z dvoch polí, prvé pole je určené na zápis samotného zdroja informácií, druhé pole na popis tohto zdroja informácií. **Polia zdroja informácií** sú opakovateľné.

- **Pole Zdroj informácií** (voľne editovateľné pole)
	- Pole slúži na zápis zdroja informácií, z ktorého sa pri zakladaní entity čerpali informácie.
- **Pole pre popis zdroja informácií** (výberové pole)
	- Pole slúži na výber popisu zdroja informácií, dostupné sú možnosti ako *NKP*, *LC* a pod. Pri vkladaní zdroja informácií nie je **pole pre popis povinné**.

Vyplnené údaje v **poliach zdroja informácií** je potrebné pridať do entity prostredníctvom ikony *plus*. Pri zadaní URL adresy do poľa **Zdroj informácií** je možné internetovú stránku zobraziť na novej karte prehliadača rovnako ako v prípade poľa **URL adresa**. V detaile sa zdroj informácií vždy zobrazuje aj so svojím popisom.

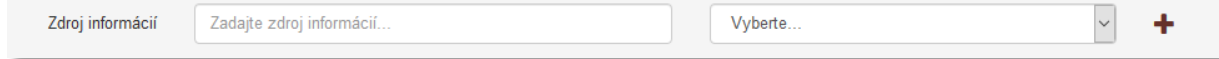

*Obrázok 2: Polia zdroja informácií*

<span id="page-6-2"></span>**Polia poznámky** – pozostávajú z poľa určeného pre zápis konkrétnej poznámky a z poľa pre zverejnenie poznámky. **Polia poznámky** sú opakovateľné.

- **Pole Poznámka** (voľne editovateľné pole)
	- Pole slúži na zápis doplňujúcich poznámok, pre ktoré nie je dostupné iné pole.
- **Pole Zverejnená** (zaškrtávacie pole)
- Pole je určené na zverejnené poznámky. Nezverejnená poznámka nie je viditeľná pre neprihlásených používateľov.
- Pole **Zverejnená** sa zobrazí až po pridaní poznámky.

Vyplnené údaje v poli **Poznámka** je potrebné pridať do entity prostredníctvom ikony *plus*, klávesom *ENTER* je možné zapísať nový odstavec poznámky. Veľkosť poľa pridaných poznámok je možné meniť prostredníctvom ikony v pravom dolnom rohu.

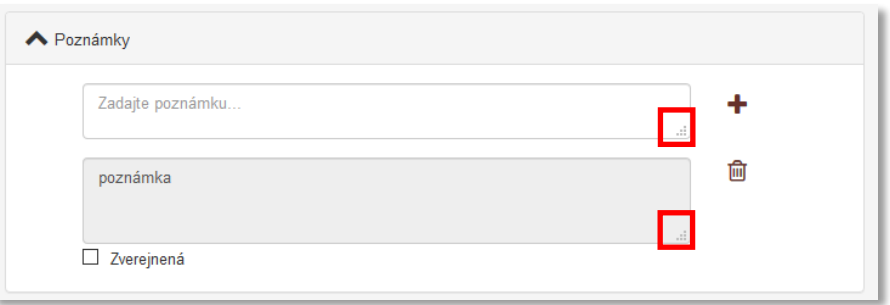

*Obrázok 3: Zmena veľkosti poľa Poznámka*

<span id="page-7-0"></span>**Pridávanie príloh** – pozostáva z tlačidla pre pridanie prílohy, ktoré umožňuje výber súboru z počítača používateľa,zo skupiny polí pre pomenovanie prílohy a jej zverejnenie a z polí pre zápis URL adresy pre prípad online dokumentácie. Pridávanie **príloh** je možné opakovane.

- **Tlačidlo Pridať prílohu**
	- Tlačidlo slúži na pridanie príloh do entity. Kliknutím na tlačidlo sa otvorí vyskakovacie okno CREUČ obsahujúce skupinu polí pre pridanie prílohy a tlačidlo *Zvoľte súbor*, prostredníctvom ktorého je potrebné vybrať správny súbor.

**Skupina polí pre pridanie prílohy** – pozostáva z názvu súboru, ktorý bol pridaný a z dvoch polí pre nazvanie prílohy a jej zverejnenie.

- **Pole Popis** (voľne editovateľné pole)
	- Pole slúži na zápis názvu dokumentácie alebo prílohy.
- **Pole Zverejniť prílohu** (zaškrtávacie pole)
	- Pole slúži na zverejnenie prílohy. Pri zverejňovaní príloh je nutné brať do úvahy autorský zákon. Nezverejnená príloha nie je viditeľná pre neprihlásených používateľov.
	- Zverejnenie prílohy je možné zmeniť aj dodatočne prostredníctvom ikony *odomknutý zámok* alebo *zamknutý zámok* pri pridanej prílohe.

Príloha sa pridá do záznamu po kliknutí na tlačidlo *Nahrať prílohu*, po úspešnom pridaní prílohy sa v pravom hornom rohu zobrazí informácia o nahratí prílohy do *CREUČ*. Samotné vyskakovacie okno CREUČ obsahujúce skupinu polí pre pridanie prílohy zostáva naďalej otvorené pre prípadné pridanie ďalšej prílohy. Ak boli do záznamu pridané všetky prílohy, vyskakovacie okno sa zatvára tlačidlom *Návrat*.

#### Centrum vedecko-technických informácií, Odbor pre hodnotenie vedy, Oddelenie pre hodnotenie umeleckej činnosti

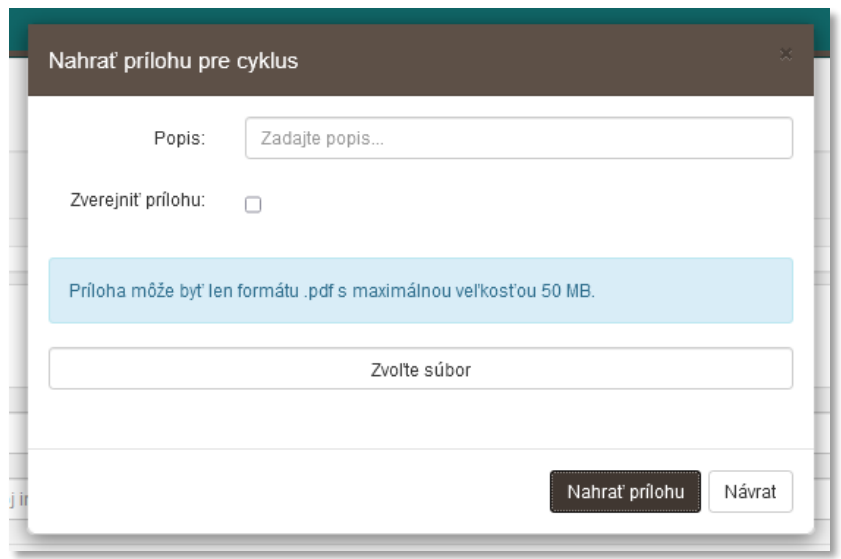

*Obrázok 4: Vyskakovacie okno pre pridanie prílohy*

<span id="page-8-0"></span>**Polia Link prílohy** – pozostávajú z dvoch polí, prvé pole je určené na zápis samotnej URL adresy a druhé pole na zápis popisu URL adresy. **Polia Link prílohy** sú opakovateľné.

- **Pole Link prílohy** (voľne editovateľné pole)
	- Pole slúži na zápis konkrétnej URL adresy, napr. osobnej webovej stránky osoby.
	- Pole **Link prílohy** obsahuje predvyplnenú hodnotu *http://*, URL adresu je však možné zadať aj bez tejto hodnoty.
- **Pole pre popis linku prílohy** (voľne editovateľné pole)
	- Pole slúži na zápis popisu linku prílohy alebo jeho názvu. V detaile sa zobrazuje namiesto samotnej URL adresy. Pri vkladaní URL adresy je **pole pre popislinku prílohy** povinné.

Vyplnené údaje v **poliach Link prílohy** je potrebné pridať do entity prostredníctvom ikony *plus*. Samotné pole **URL adresa** je kontrolované na správnosť zadanej URL adresy. Adresa je akceptovaná s vyplnenou hodnotou *http://* aj bez nej, rovnako aj s uvedeným alebo neuvedeným *www*. Kliknutím na ikonu *odkaz na URL adresu* vo formulári alebo v detaile na samotnú URL adresu alebo jej popis sa otvorí na novej karte internetového prehliadača zadaná internetová stránka.

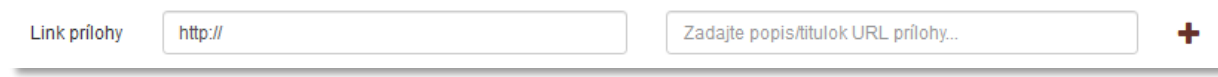

#### *Obrázok 5: Polia Link prílohy*

<span id="page-8-1"></span>Do polí **Link prílohy** je možné vkladať len URL adresy na trvalo a verejne dostupné internetové stránky a dokumenty. Nie je povolené vkladať URL adresy na bežné internetové stránky, ktorých dostupnosť nie je garantovaná.

### <span id="page-9-0"></span>1.3 Karta Administrácia

Karta **Administrácia** obsahuje polia zamerané na komunikáciu medzi školami a medzi školami a CVTI SR.

**Polia pre návrhy na úpravu** – pozostávajú z dvoch polí, z poľa pre zápis konkrétneho návrhu na úpravu a z poľa, ktorým sa návrhy na úpravu označujú ako vyriešené. **Polia pre návrhy na úpravu** sú opakovateľné.

- **Pole Návrh na úpravu** (voľne editovateľné pole)
	- Pole slúži na komunikáciu medzi školami alebo medzi školami a CVTI SR. Prostredníctvom návrhu na úpravu môžu používatelia, ktorí nemajú právo opraviť chybnú entitu, upozorniť na chybu používateľov, ktorí toto právo majú.
	- Návrhy na úpravu je možné pridávať aj prostredníctvom detailov a zoznamov podujatí.
- **Pole Vyriešený** (zaškrtávacie pole)
	- Pole slúži na označenie vyriešených návrhov na úpravu. Vyriešené návrhy na úpravu sa nezobrazujú v detaile entity. Pole **Vyriešený** so zobrazuje až po pridaní návrhu na úpravu a opätovnom vstúpení do formulára *Podujatie*.
- **Pole Komentáre** (opakovateľné voľne editovateľné pole)
	- Pole slúži na komunikáciu medzi školami alebo medzi školami a CVTI SR.
	- Komentáre je možné pridávať aj prostredníctvom detailov.

### <span id="page-10-0"></span>1.4 Karta História záznamu

Karta **História záznamu** obsahuje tabuľku so zaznamenanými zmenami, ktoré boli v entite vykonané. Vďaka histórii záznamu je možné určiť dátum, čas, používateľa, ktorý vykonal zmeny, a typ zmeny v entite.

**Tabuľka História záznamu** – v tabuľke sú zobrazené všetky zmeny entity. Za zmenu entity sa považuje jej každé uloženie. Jednotlivé položky v tabuľke sú usporiadané od najnovšej zmeny po najstaršiu.

- **Stĺpec Dátum a čas**
	- Zobrazuje sa dátum a čas, kedy bola entita zmenená.
- **Stĺpec Spracovateľ**
	- Zobrazuje sa meno, priezvisko a e-mailová adresa používateľa, ktorý danú zmenu vykonal. Kliknutím na meno používateľa sa otvorí nové okno e-mailového klienta, prostredníctvom ktorého je možné danému používateľovi poslať e-mail.
- **Stĺpec Akcia**
	- Zobrazuje sa druh akcie, ktorý bol v entite vykonaný. V stĺpci sa zobrazujú hodnoty ako *Vloženie záznamu* alebo *Zmena záznamu*.
- **ISBD CREUČ**
	- Zobrazuje krátky popis entity vo formalizovanom tvare s najdôležitejšími údajmi.

# <span id="page-11-0"></span>Zoznam obrázkov

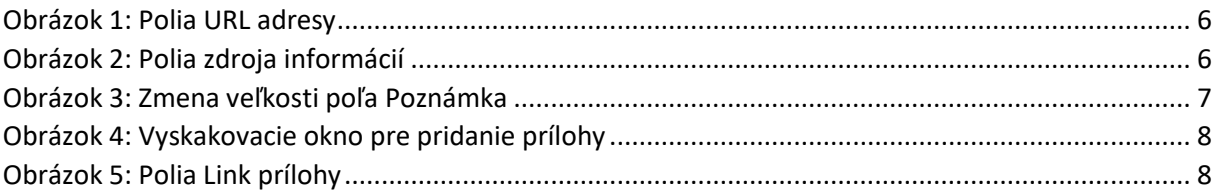

Príloha 1 – väzby medzi entitami

<span id="page-12-0"></span>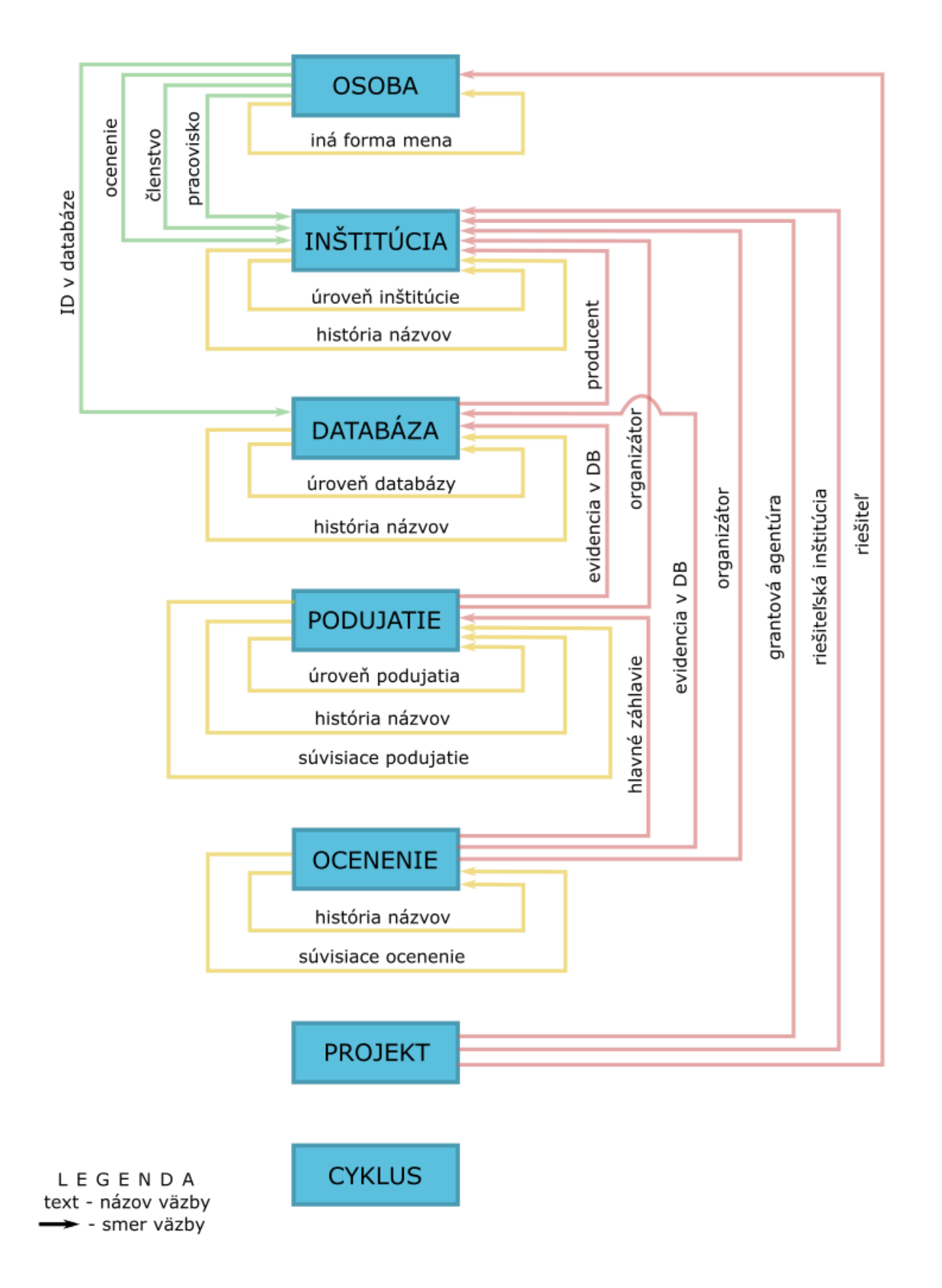